# Tradesolution AS

# Tofaktorautentisering (2FA)

Norsk (side 2) English (page 7)

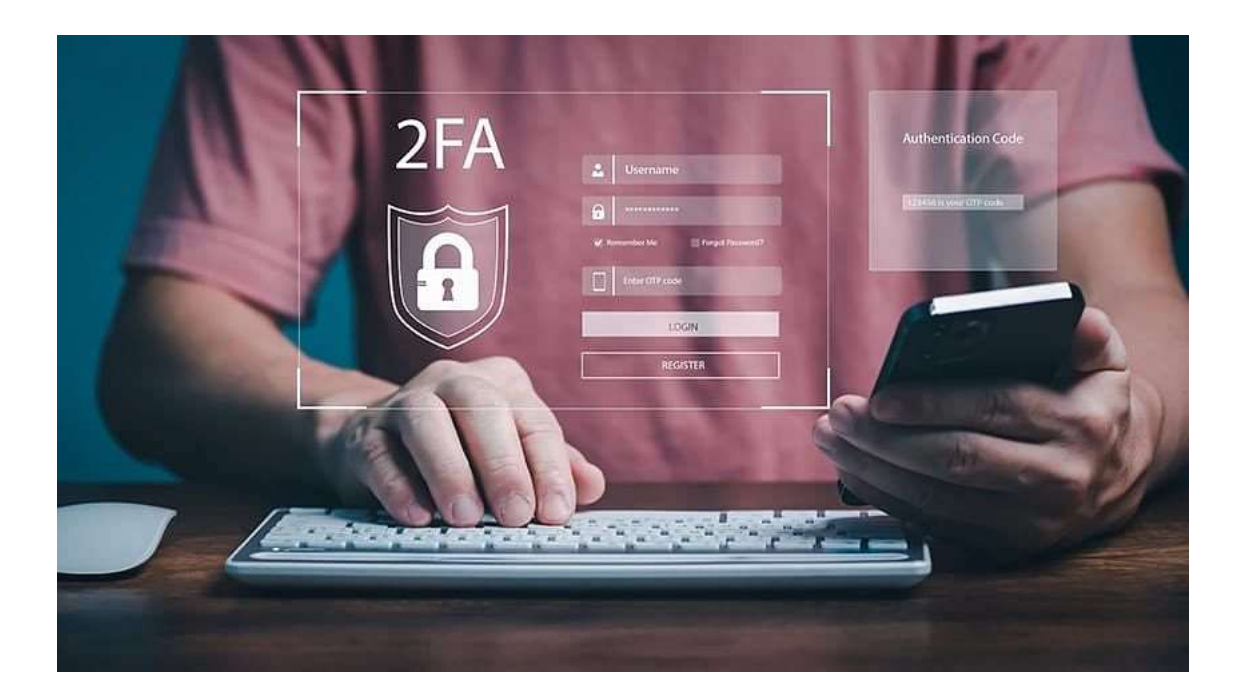

## tradesolution

## Innledning

Tradesolution har som mål å styrke sikkerheten på våre produkter og vil innføre «tofaktorautentisering» gradvis til alle våre kunder. I dagens digitale verden er sikkerheten av våre online-kontoer avgjørende. Ettersom cyberangrep blir mer sofistikerte, blir tradisjonelle passord ofte sett på som utilstrekkelige for å beskytte brukerinformasjon. Dette har ledet til utviklingen og adopsjonen av tofaktorautentisering, eller 2FA, som ett ekstra beskyttelseslag for online kontoer.

## Hva er Tofaktorautentisering (2FA)?

Tofaktorautentisering (2FA) er en sikkerhetsprosess der en bruker gir to forskjellige autentiseringsfaktorer for å bekrefte sin identitet. Dette gir et ekstra lag av sikkerhet sammenlignet med å kun bruke ett passord. Tenk på det som et ekstra trinn for å sikre at det virkelig er deg som prøver å få tilgang til kontoen din.

## Veiledning

Vi anbefaler å bruke en autentiserings-app som «Microsoft Authenticator» til tofaktorautentisering. Autentiseringens varighet er 60 dager per nettleser/maskin. Det er også mulig å velge SMS som autentiseringsmetode, noe som ikke er like sikkert, ved å velge «Jeg vil konfigurere en annen metode» på bilde 2.

#### Tofaktorautentisering med Microsoft Authenticator

Hvis du får opp dette vinduet på din neste pålogging så er «tofaktorautentisering» aktivert for din konto.

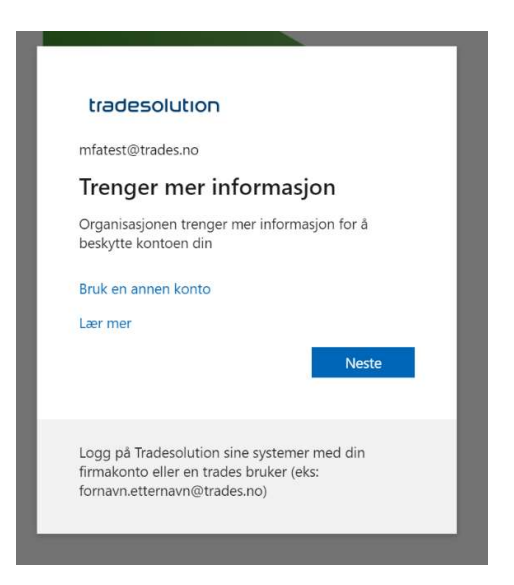

Trykk på "neste" for å komme i gang.

# tradesolution

Last ned «Microsoft Authenticator-appen" eller en annen godkjenningsapp. Trykk «neste når dette er på plass.

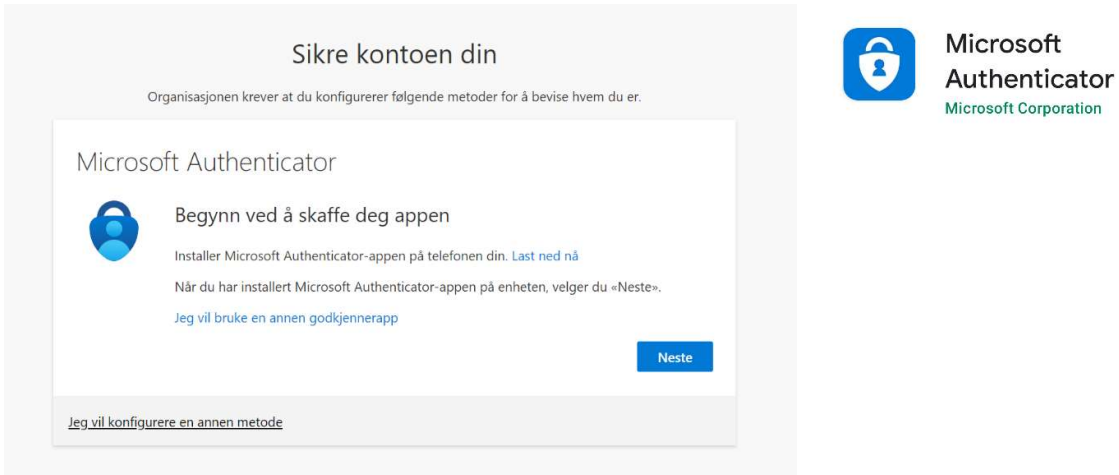

Trykk på «Neste» for å sette opp konto i autentiserings-appen.

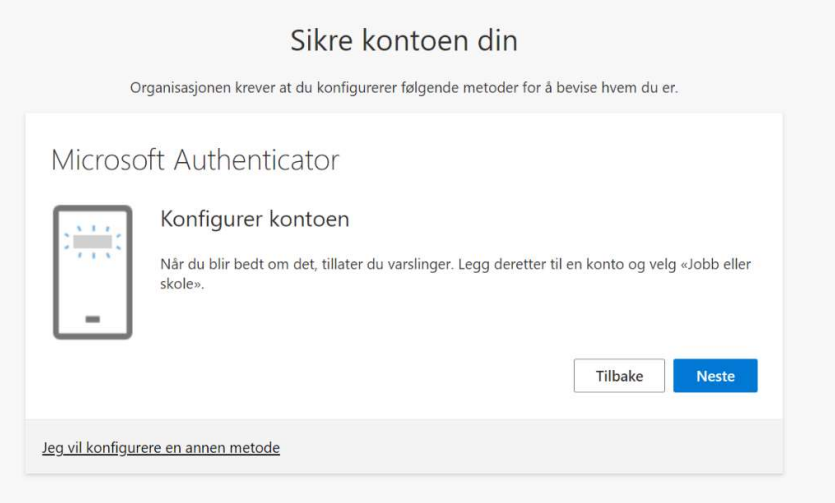

Skann QR-koden med appen eller les om hvordan å legge til kontoer under.

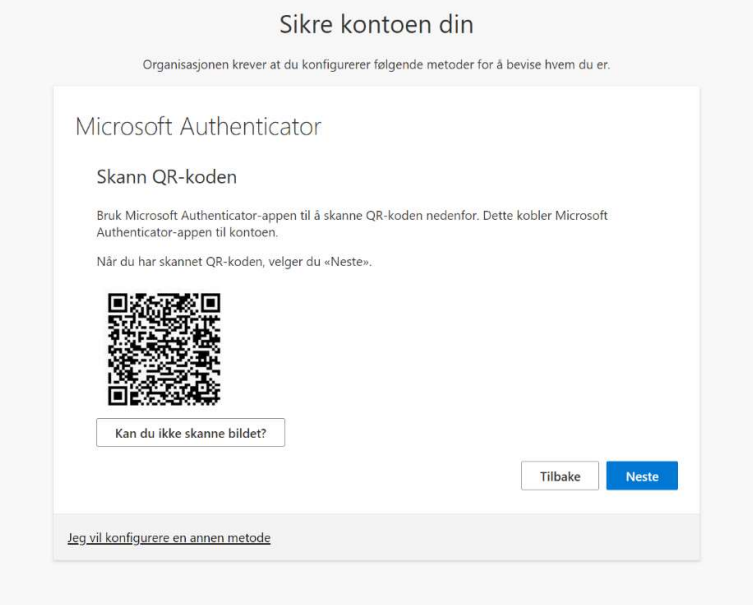

## Legge til kontoer med Microsoft Authenticator

Trykk på pluss (+) tegnet for å legge til ny konto og velg «Jobb- eller skolekonto».

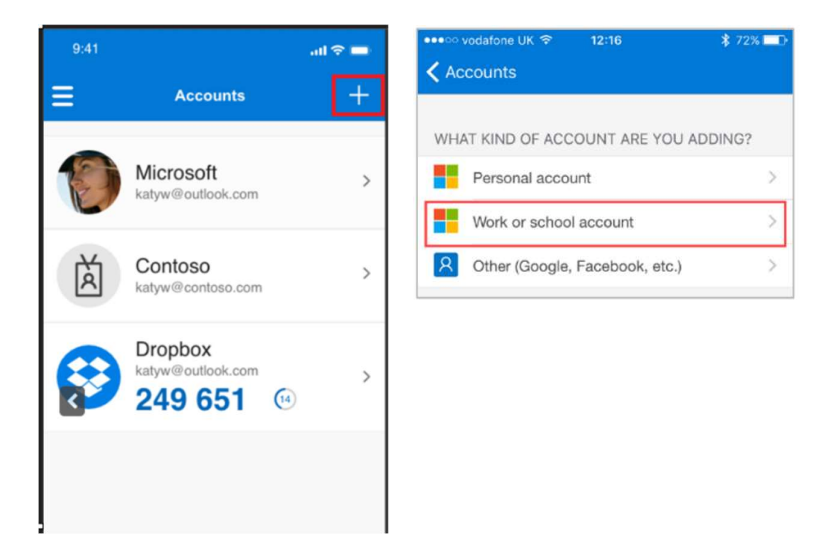

Velg «Skann en QR-kode» og hold kamera mot QR-koden på skjermen din.

Select Scan a QR code.

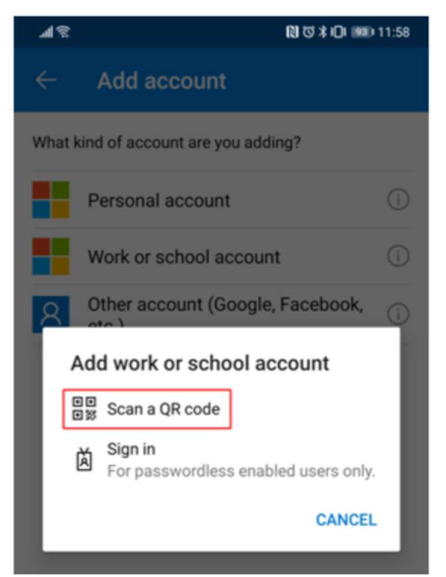

En test-kode blir forespurt av appen. Legg inn koden som vises på skjermen og trykk «Ja» i appen.

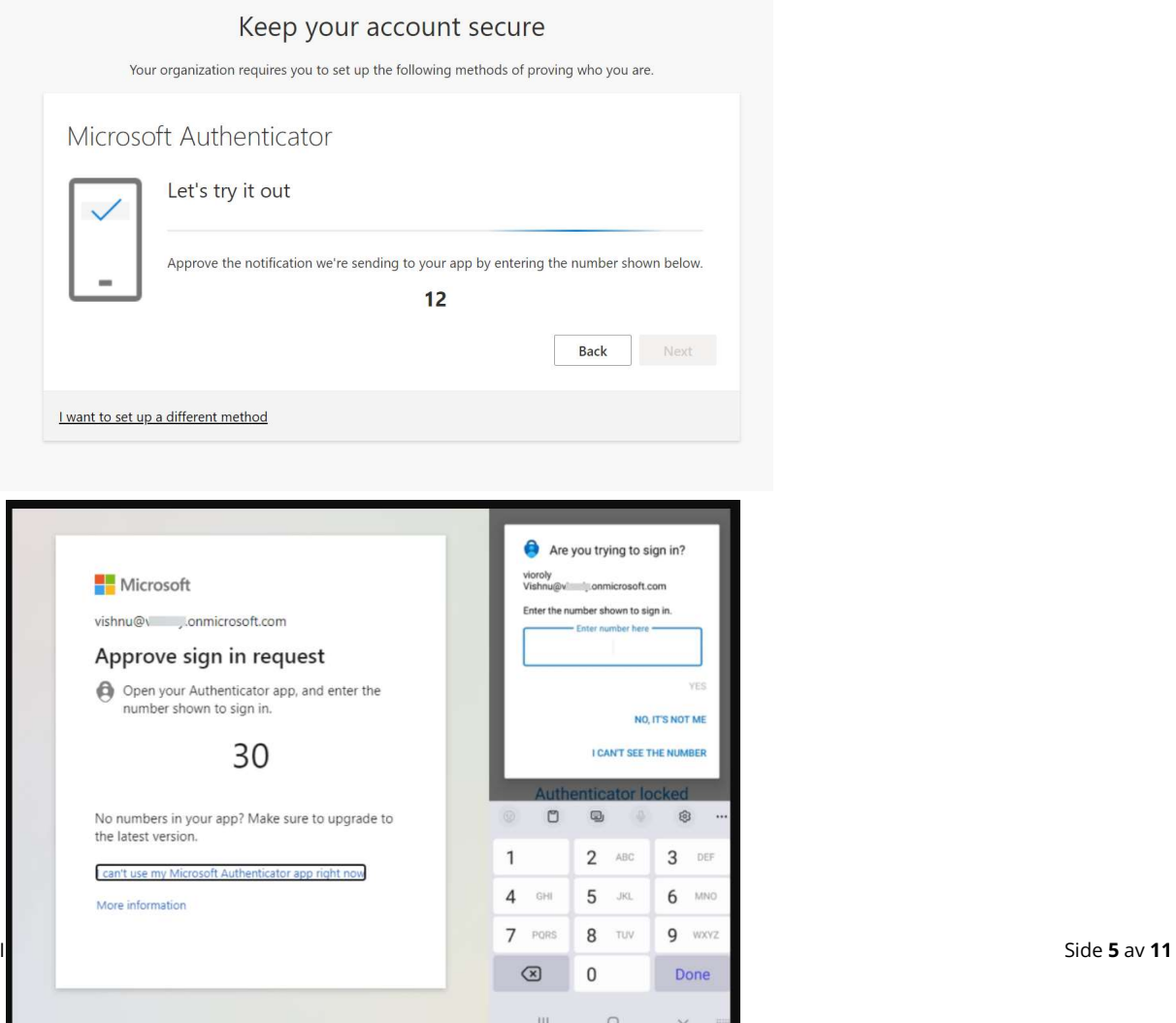

Så vil det vises bekreftelse på at Microsoft Authenticator er satt opp riktig og du kan logge på systemet.

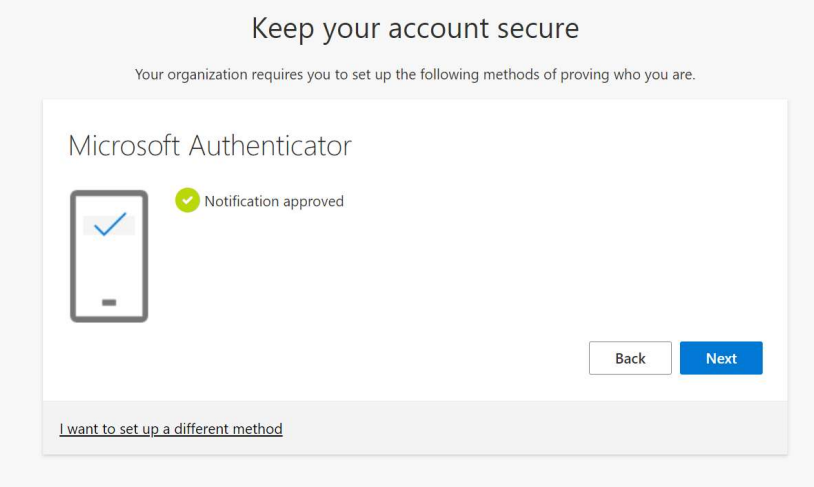

#### Legge til eller endre påloggingsmetode

Du kan legge til eller endre din «standard påloggingsmetode» ved å trykke på lenken: https://mysignins.microsoft.com/security-info

NB: tofaktorautentisering må settes opp til hver organisasjon du er medlem av. Bildet under viser hvordan du bytter organisasjon.

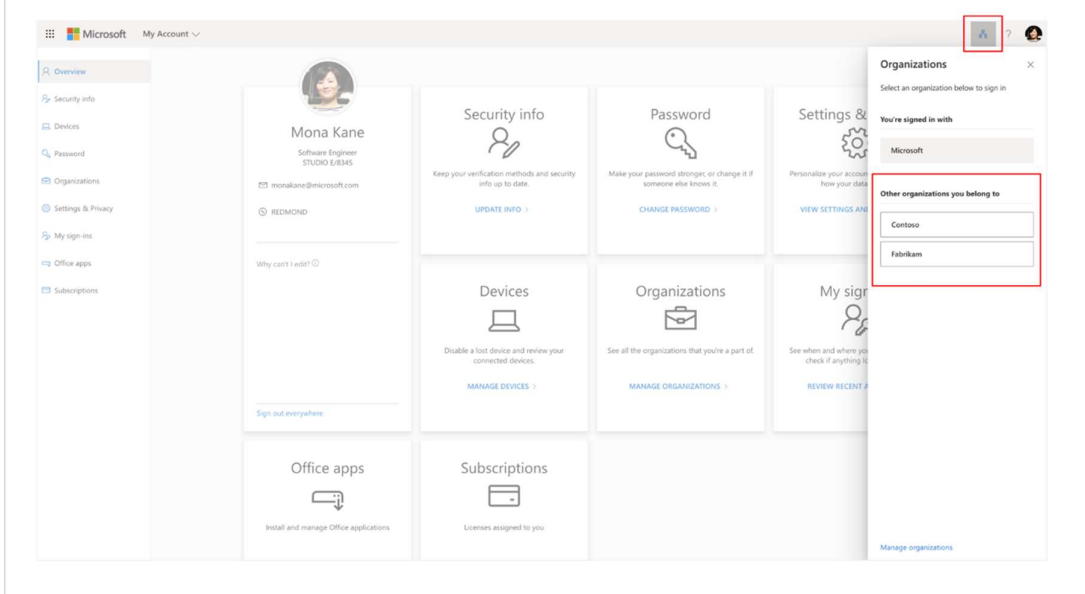

## Introduction

Tradesolution wishes to enhance the security of our products and will gradually deploy "two-factor authentication" for all our customers. In today's digital world, the security of our online accounts is paramount. As cyberattacks become more sophisticated, traditional passwords are often considered insufficient to protect user information. This has led to the development and adoption of two-factor authentication, or 2FA, as an additional layer of protection for online accounts.

## What is Two-Factor Authentication (2FA)?

Two-Factor Authentication (2FA) is a security process in which a user provides two different authentication factors to confirm their identity. This adds an extra layer of security compared to using just a password. Think of it as an additional step to ensure that it is really you trying to access your account.

## **Instructions**

We recommend using an authentication app like "Microsoft Authenticator" for twofactor authentication. It is also possible to choose SMS as an authentication method, which is not as secure, by selecting "I want to configure another method" on picture 2.

#### Two-Factor Authentication with Microsoft Authenticator

If you see this window during your next login, two-factor authentication has been activated for your account.

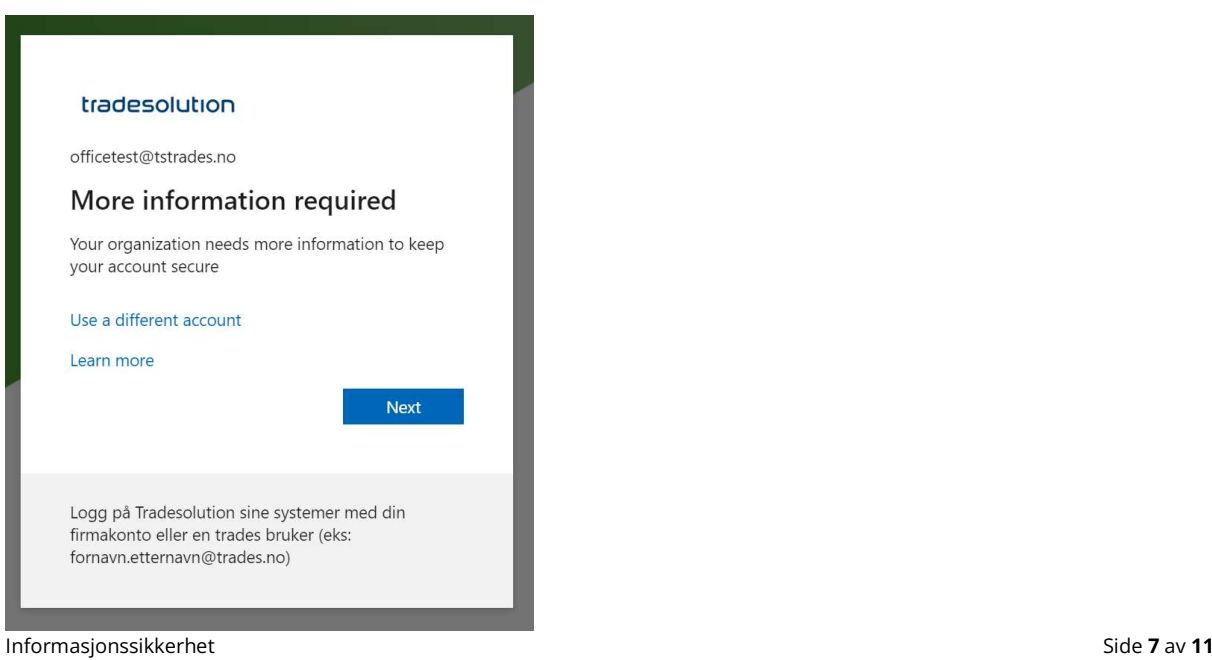

Click on "next" to get started.

# tradesolution

Download the "Microsoft Authenticator app" or another approved authentication app. Click on "next" once this is in place.

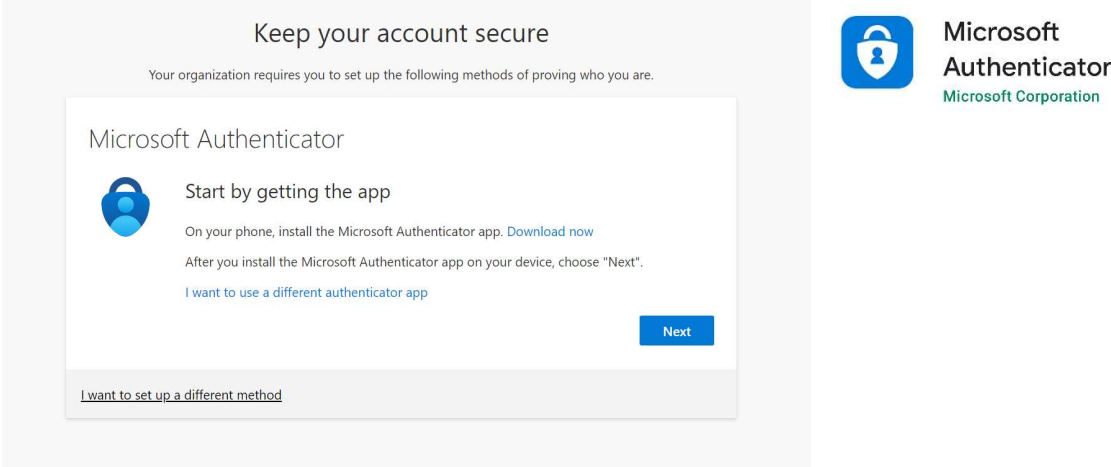

## Click on "Next" to set up the account.

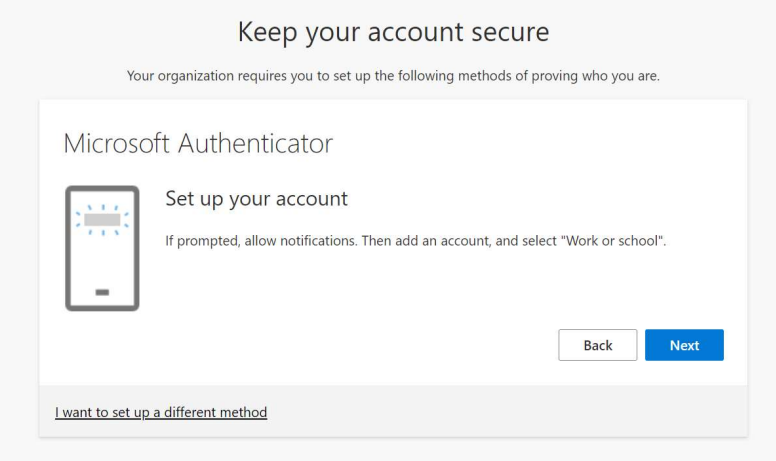

## Scan the QR code with the app or read below how to add account.

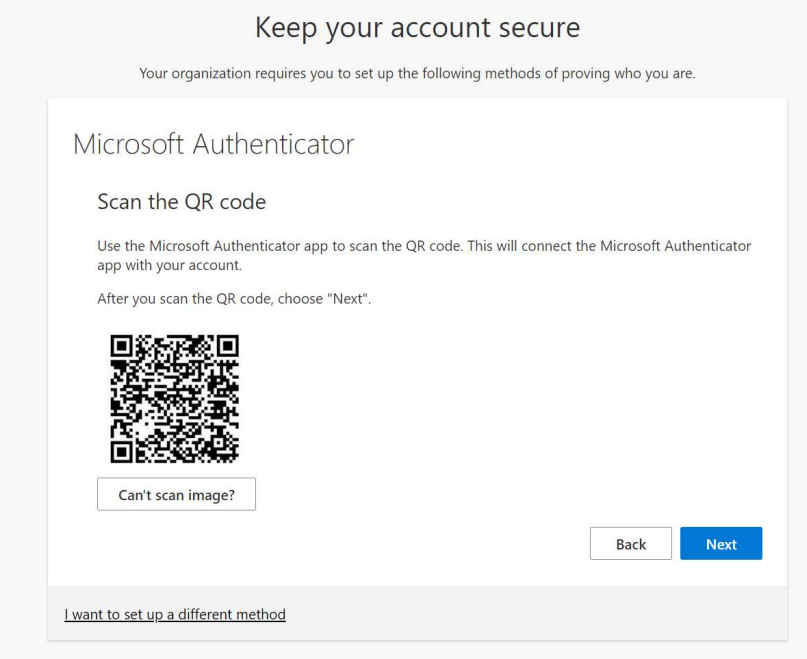

## Adding accounts with Microsoft Authenticator

Press the plus (+) sign to add a new account and select "Work or school account".

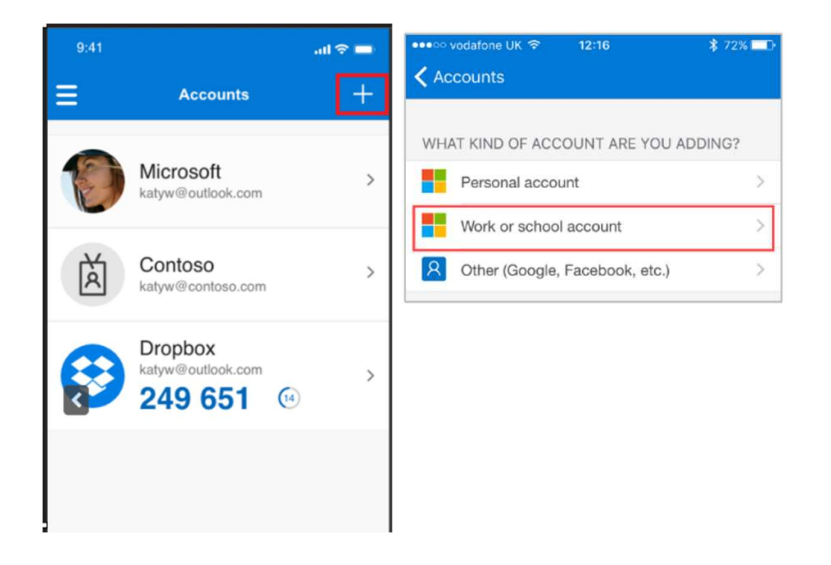

Choose "Scan a QR code" and hold the camera up to the QR code on your screen.

Select Scan a QR code.

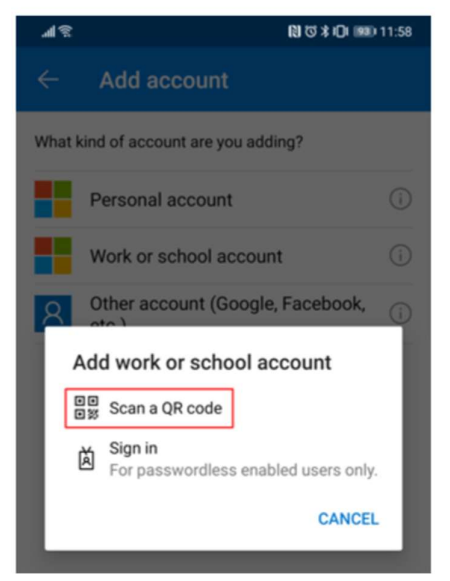

The app will request a test code. Enter the code displayed on the screen and press "Yes" in the app.

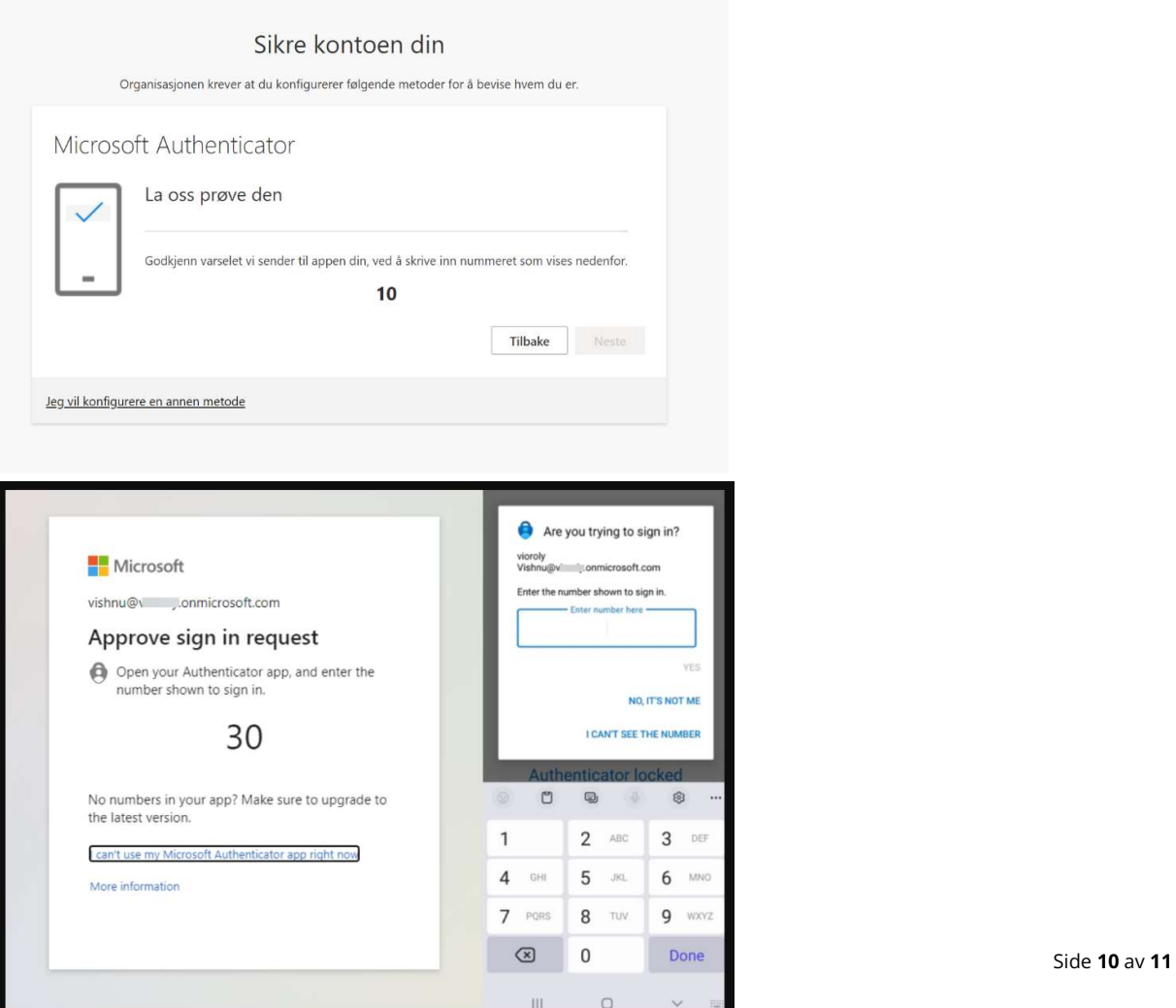

You will then receive confirmation that Microsoft Authenticator has been set up correctly, and you can log into the system.

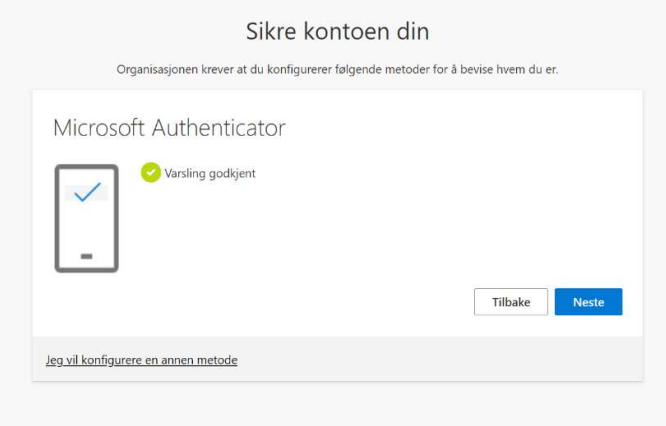

#### Adding or Changing Sign-In Method

You can add or change your "default sign-in method" for your account at the following link: https://mysignins.microsoft.com/security-info

Note: Two-factor authentication must be set up for each organization you are a member of. The image below shows how to switch organizations.

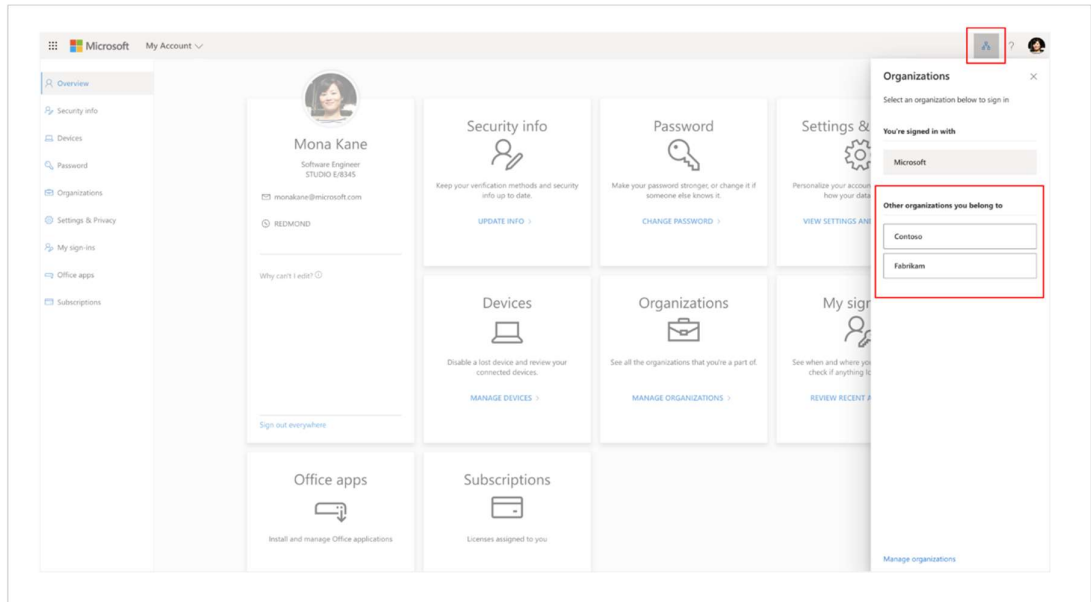